# **Connection Connection Manual Dried Problems**

### **At the first setup**

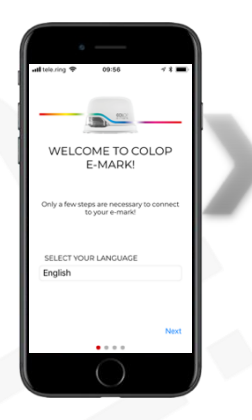

Start the App and choose your language

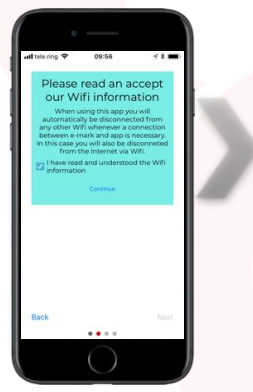

Accept our Wi-Fi information and… Continue

If you do not accept our Wi-Fi information, you will not be able to use the App!

 $\begin{array}{c}\n\mathbf{a} & \mathbf{a}\n\end{array}$  CONNECT TO E-MARK

Enter your emark SSID and password.

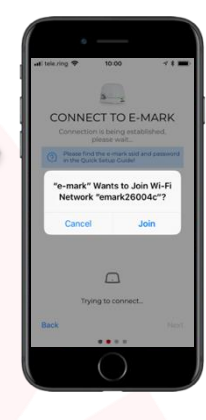

Allow the e-mark to join the network.

If you do not allow your e-mark to join the network, you will not be able to connect!

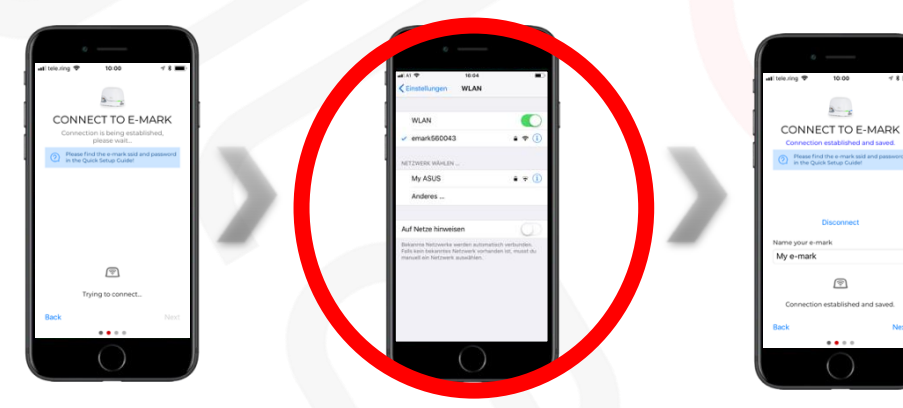

Name your emark.

Wait.... In the event the connection set up via the App is unsuccessful, the Wi-Fi connection can also be set up manually via the Wi-Fi settings on a computer, smart phone or tablet. If you managed to connect your emark with your device just go back to the app and start with entering the SSID and password.

> ! Be sure to use the latest version of the app, otherwise there could be problems !

# **Connection Manual**

## **The E-mark is not displayed in the Wi-Fi settings**

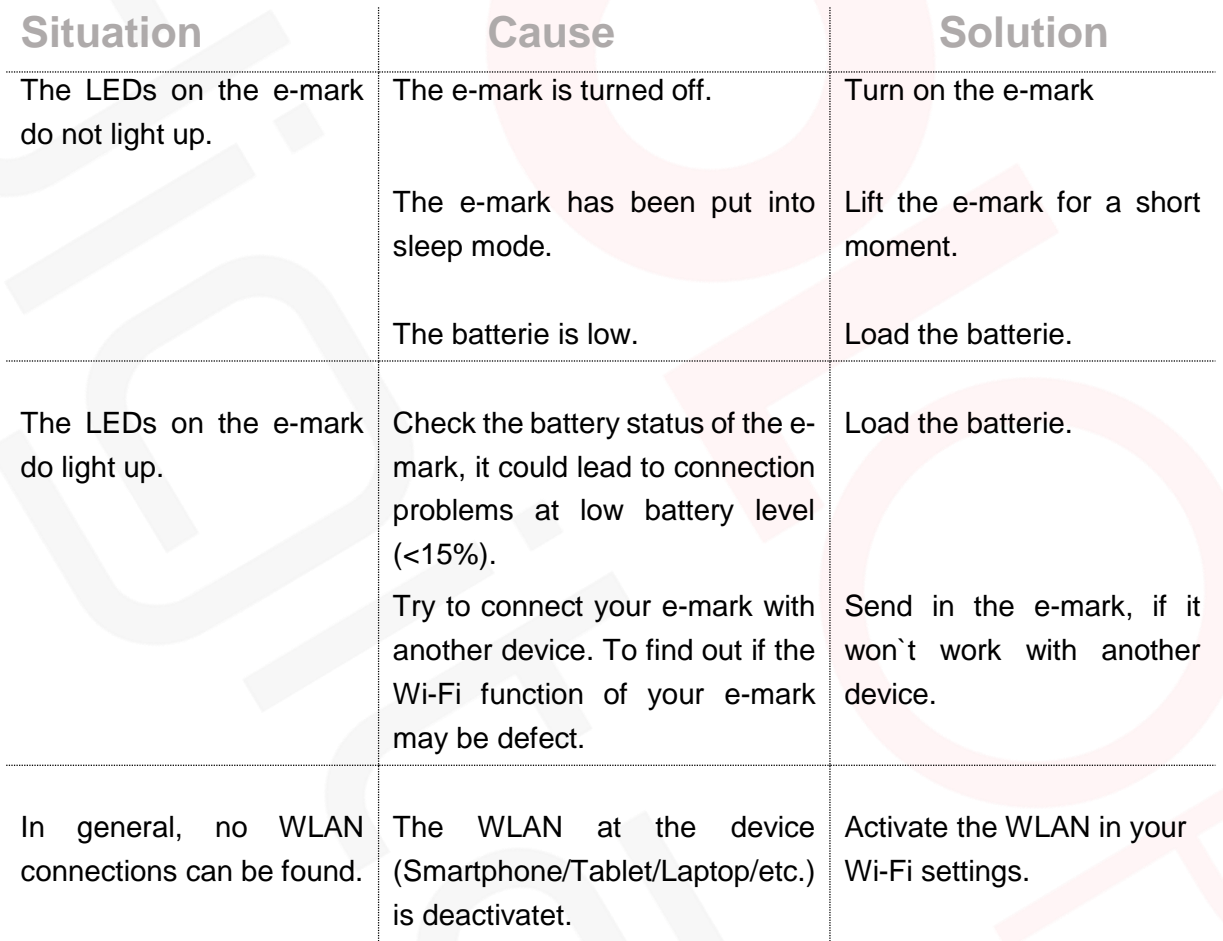

## **Connection Manual**

### **The password is wrong**

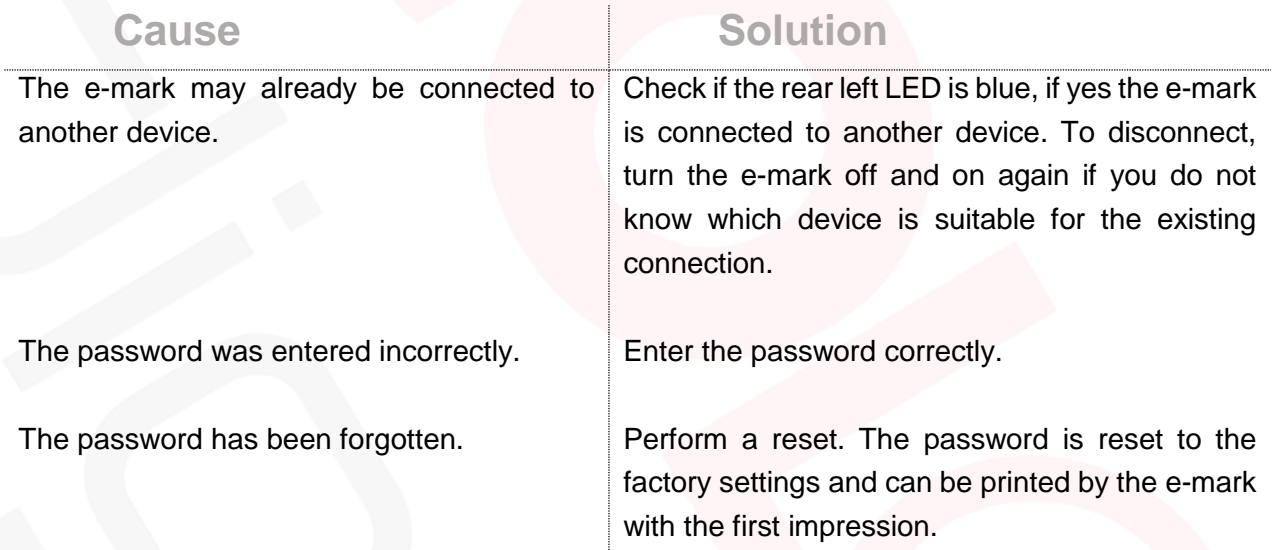

## **The e-mark loses the connection with the app**

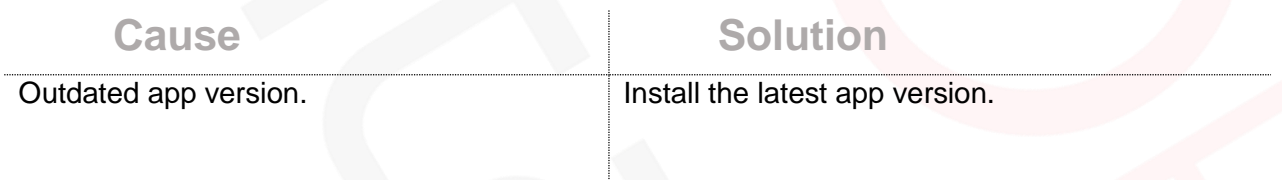